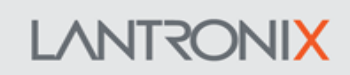

Release date: August 14, 2023

Firmware version: avl\_3.19.0\_rc4 Document revision: 3.19.0.0

### **Lantronix AVL FIRMWARE RELEASE**

#### **VERSION:** avi 3.19.0\_rc4

BIOS version: 3.0.4 Official release date: 25/07/2023 (M/D/Y)

List of firmware files: avl\_3.19.0\_rc4\_20230525.frp avl\_3.19.0\_rc4-Zc61314db.zip avl\_3.19.0\_rc4\_20230525.txt

Hardware compatibility: This firmware applies to the following LANTRONIX products with Cortex processor:

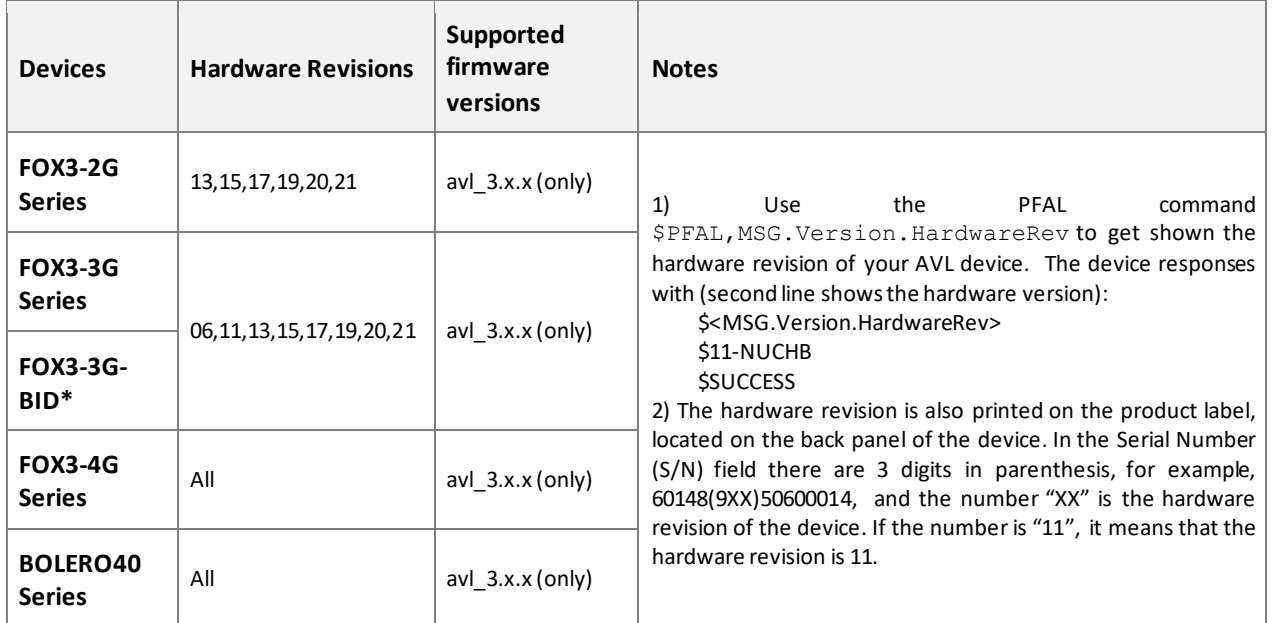

\* On request

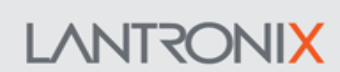

Firmware version: avl 3.19.0 rc4 Document revision: 3.19.0.0

Release date: August 14, 2023

### **IMPORTANT**

- ➢ This firmware version is ONLY for the LANTRONIX products explicitly Mentioned above! Do not try to update other LANTRONIX products with this firmware, otherwise, you will not be able to operate your device anymore.
- ➢ Before updating the new firmware on your FOX3 or BOLERO40 series, it is strongly recommended to back up the configuration with the command **\$PFAL,CNF.Backup**
- ➢ Before upgrading the firmware on your FOX3 or BOLERO40 series, it is recommended to upload and back up all history data on your server (if needed) and finally delete this data on the device.

### **NOTE**

- $\triangleright$  If FOX3-3G-BLE devices with older firmware versions (e.g. 3.0.0 xx) are upgraded to this new firmware version (3.3.0\_xx), please contact LANTRONIX to receive the BLE activation codes and continue to use this feature without additional costs.
- ➢ The latest FW 3.19.0\_rc4 is for FOX3-2G/3G/4G with the CORTEX CPU as well as BOLERO40 series.
- ➢ Sleep=Ring on BOLERO40 series works only by using SIM-SLOT2 (the upper SLOT) on BOLERO40 series

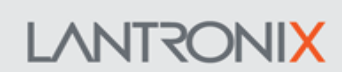

Firmware version: avl 3.19.0 rc4 Document revision: 3.19.0.0

Release date: August 14, 2023

#### **DOCUMENTATION:**

The following document(s) is (are) provided on <https://www.lantronix.com/> as part of the AVL firmware release " avl\_3.19.0\_rc4".

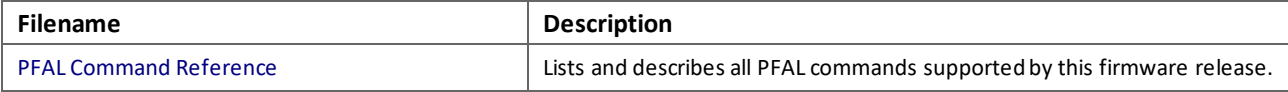

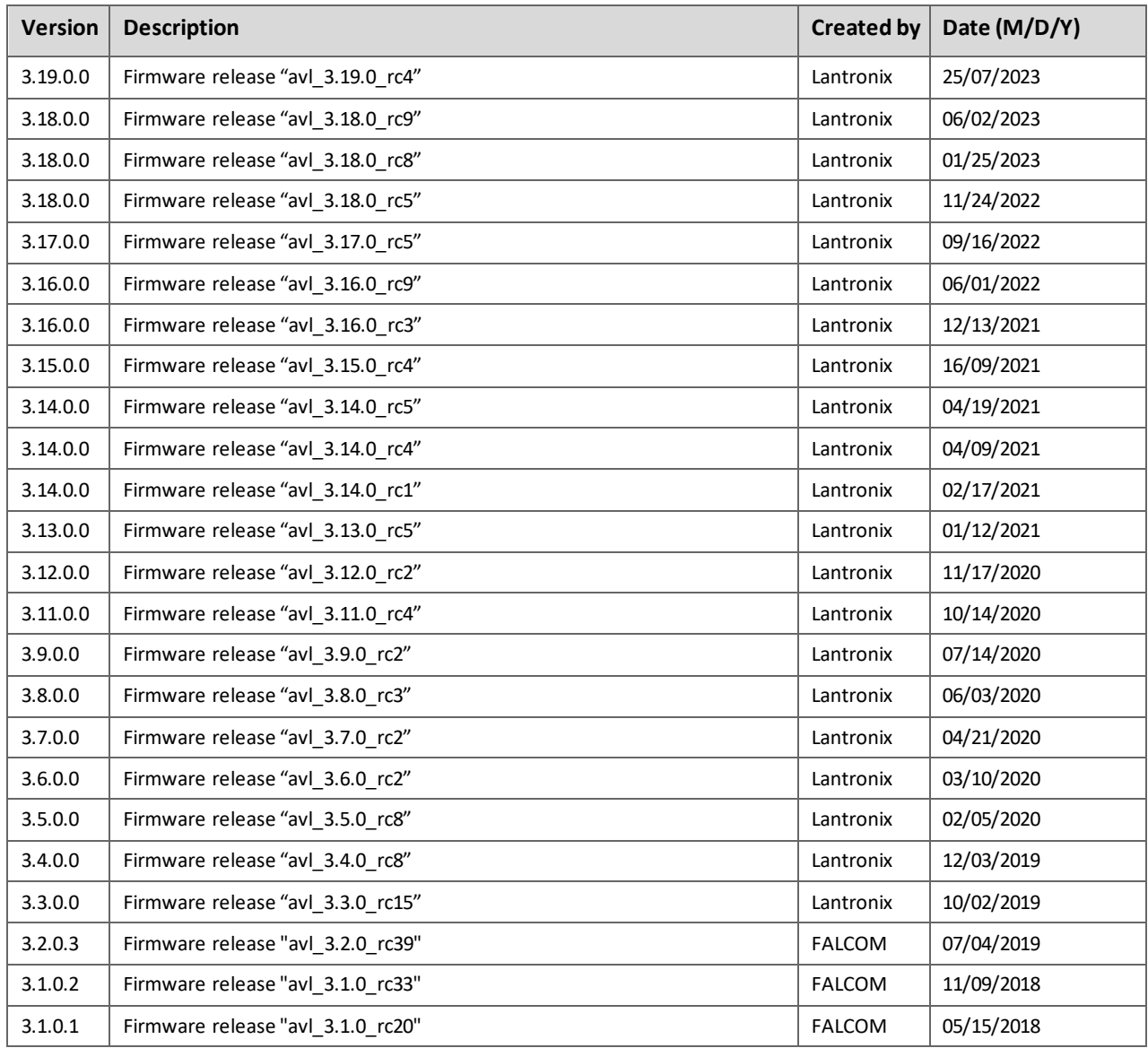

© 2022 Lantronix. The information contained herein is subject to change without notice. Lantronix shall not be liable for any errors contained herein. Page 3 of 8

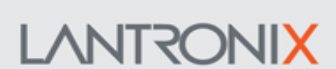

Firmware version: avl 3.19.0 rc4 Document revision: 3.19.0.0

Release date: August 14, 2023

## **1) Preface**

This release note describes the new functionalities of the firmware release "avl 3.19.0 rc4" and is intended for use as a reference when updating an AVL device to version "*avl\_3.19.0\_rc4*".

### **2) Important Notes**

The firmware file with extension "**\*.frp**" is for the update through the **Workbench** and for the update remotely OTA (RUpdate). The firmware file with extension "**\*.txt**" is for the update through **terminal emulators** (e.g.: Hyperterminal, PComm Pro). The firmware file with extension "**\*.zip**" is for the WebUpdate. To update the firmware with the extension "**\*.frp**", please use the **Workbench** version **2.6.2\_RC7** or higher. To update the firmware with the extension "**\*.txt**" you can use any **terminal emulator** (example: Hyper terminal, Pcomm Pro). To initiate a WebUpdate use the command **\$PFAL,SYS.WebUpdate.Start,["http://url](http://url/)",80 or \$PFAL,SYS.WebUpdate.Start,["http://url](http://url/)" or \$PFAL,SYS.WebUpdate.Start,["https://url](https://url/)",443 or \$PFAL,SYS.WebUpdate.Start,["https://url](https://url/)"** on the device. DON'T switch off the AVL device while it reboots after the firmware update. The duration of the reboot after the firmware update may take approx. 45 seconds.

### **3) Firmware Installation Notes**

The installation package consists of firmware in three different formats \*.frp and \*.zip. and \*.txt. You can

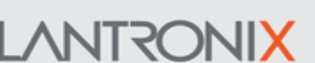

Release date: August 14, 2023

Firmware version: avl 3.19.0 rc4 Document revision: 3.19.0.0

choose whether you want to update the firmware via following interfaces:

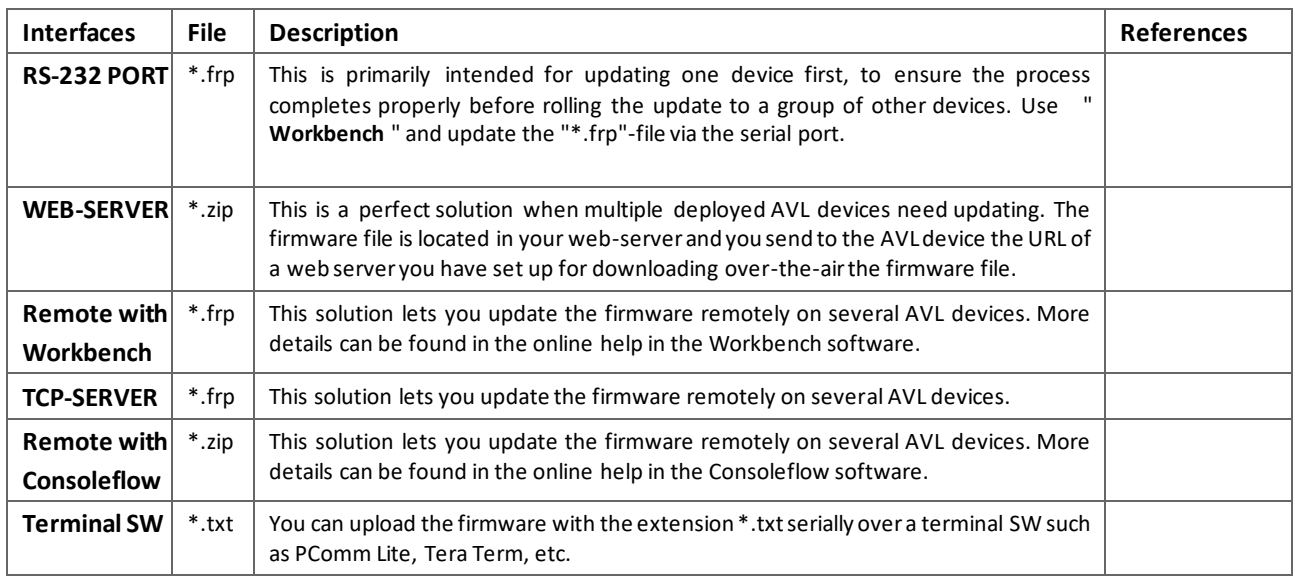

### **4) Prerequisites concerning the PC**

A 32/64-bit-WINDOWS operating system (Windows XP, Vista, 7) or Linux is running on your PC and about 50 MByte free space on your hard disk is required. The RS-232 interface must be configured with the following parameters:

- Baud rate: 115200
- Data Bits: 8
- Parity: None
- Stopbits: 1
- Flow Control: None

### **5) Firmware Update Process**

These instructions are specific to updating your LANTRONIX AVL device via COM interface (Serial Port).

#### **(a) Download the firmware file and Workbench software needed from the following hyperlinks.**

- 1. <https://www.lantronix.com/products/workbench/#tab-docs-downloads>
- 2. <https://www.lantronix.com/products/fox3-series/#tab-docs-downloads>
- 3. Download "**avl\_3.19.0\_rc4.zip**" and extract the file you downloaded into a temporary folder on your PC.
- 4. Run the "**workbench**" software. If this software is still not installed on your PC, download it first and

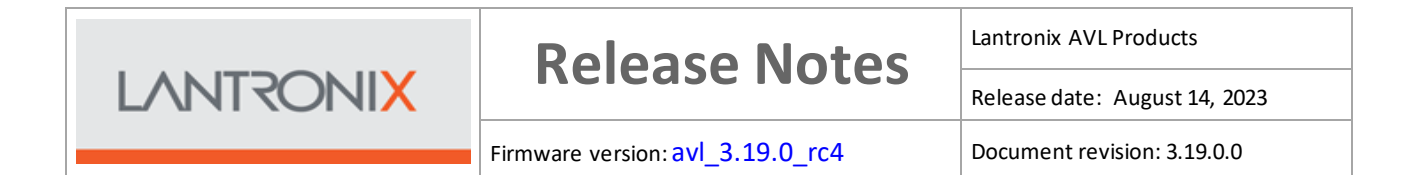

#### start the installation.

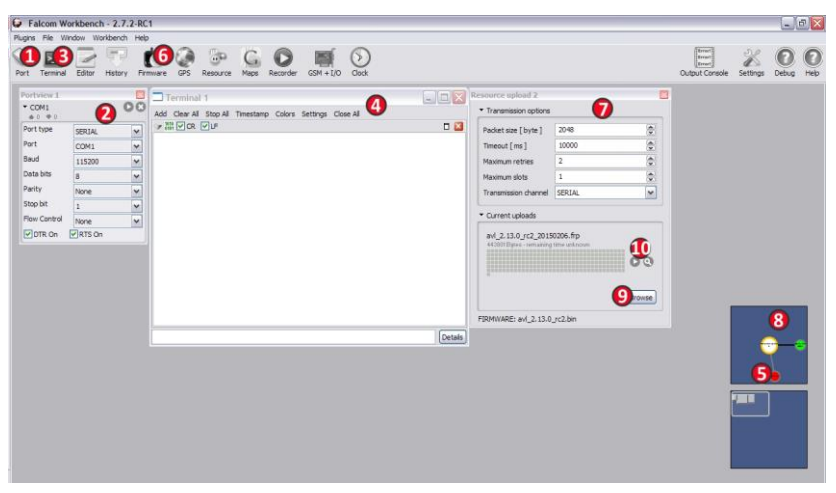

#### **(b) Begin the firmware update process (refer to the fig. above).**

- 1. Connect the AVL device to your PC either directly using the programming cable or the corresponding evaluation board.
- 2. Do **NOT** update the firmware version 3.x.x on FOX3-2G/3G/4G devices with an older processor. The firmware version 3.x.x is **ONLY** for FOX3-2G/3G/4G and BOLERO40 devices with the **CORTEX (CT)** processor. Please verify the hardware revision from the table "**Hardware compatibility"** above and make sure you are upgrading a FOX3-2G/3G/4G device with CORTEX processor. LANTRONIX takes no liability and no responsibility for any cases, firmware versions have been flashed wrongly nor will LANTRONIX cover any costs associated with this happening.
- 3. Click **Port** (1) icon, select the COM port settings from the **PortView1** (2) and click the **Play** button next to the text "COM.." to open the selected COM port.
- 4. Click **Terminal** (3) icon, select the **TerminalView** 1 (4) and go to the **ConnectionView** (5) and connect it to the **Serial Port COM1**.
- 5. Click **Firmware** (6) icon, select "SERIAL" from the **Transmission Options** (7), go to **ConnectionView** (8) and connect it to the **Serial Port COM1**.
- 6. Click **Browse** (9) button and select the firmware file as "\*.frp" from the temporary folder where the firmware was expanded.
- 7. Click **Play** (10) button to start the firmware update. This button appears only if the firmware file has already been selected.
- 8. Wait until the update process completes. While the update is running, do not send any command to the device and do not manually reboot it until the device restarts itself.
- 9. After the update process successfully completes, a success message will appear. Click "OK" button to restart the AVL device.
- 10. After device restarts and configuring the unit, you can execute the command **\$PFAL,Cnf.Backup** to save the user configuration as factory settings. If the AVL device was already configured, you can

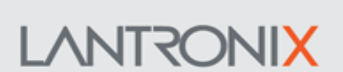

Firmware version: avl 3.19.0 rc4 Document revision: 3.19.0.0

Release date: August 14, 2023

execute the same command after the firmware update to save the user configuration as factory settings.

11. LANTRONIX recommends that you update one device first, to ensure the process completes properly before rolling the update to a group of other devices.

### **6) New and Modified Functions**

**IMPROVEMENTS and BUGS FIXED:**

- Added CFLOW client to project
- Support for SARA-R500
- Support for Serial1 RS485 option
- Activate support for LARA-R2XX
- Use a temp file for LUA script RUpdate
- Fixed invalid values for elevation/azimuth when parsing UBX
- Fixed TLS initialisation without secrets for TCP.MQTT client
- Added subscription support to MQTT client
- Removed filename restrictions for WebUpdate
- Enable batmode DEVICE.BAT.MODE=always
- Implemented FOTA procedure for TOBY devices
- Fixes GPS.Geofence.sID
- PFAL commands:

- GSM.StartFOTA,"<resource>"[,<port>] -- Set the FOTA resource and start update. The update resource is encoded as "ftp://[user:pwd@]ftp.server.com/path/file.zip"

- GSM.StopFOTA -- Stop a pending update procedure

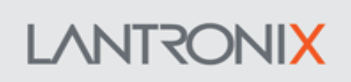

Release date: August 14, 2023

Firmware version: avl 3.19.0 rc4 Document revision: 3.19.0.0

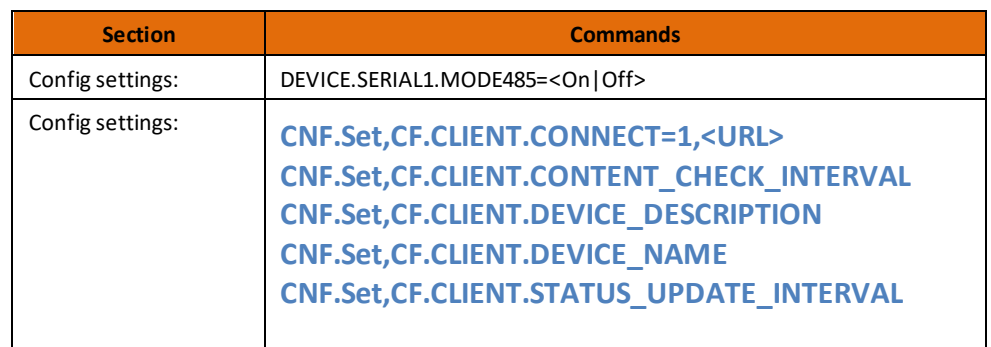

#### **KNOWN ISSUES:**

None